## **HOW TO DOWNLOAD ZOOM ON A COMPUTER**

1. Go to <https://zoom.us/download> and select if you're downloading for 'Zoom Meetings'

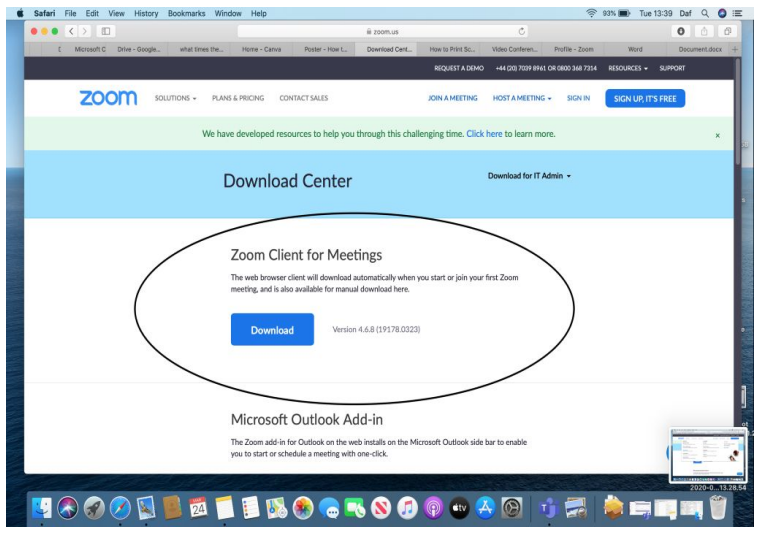

2. Sign up to make an account or login using Google or Facebook.

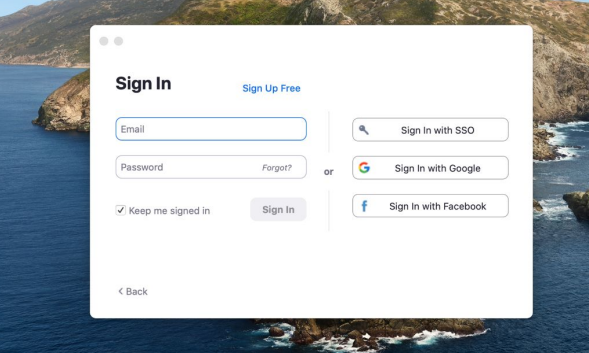

3. If you decide to sign up to zoom you will then be sent a confirmation email.

4. Once confirmed you will be sent to a page to enter some details and make a password.

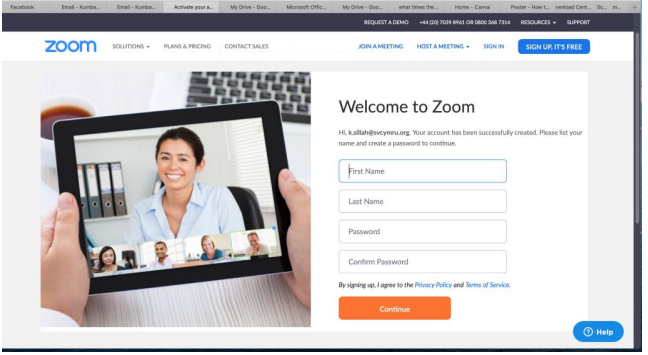

5. Once you've made your account you can login to your Zoom.

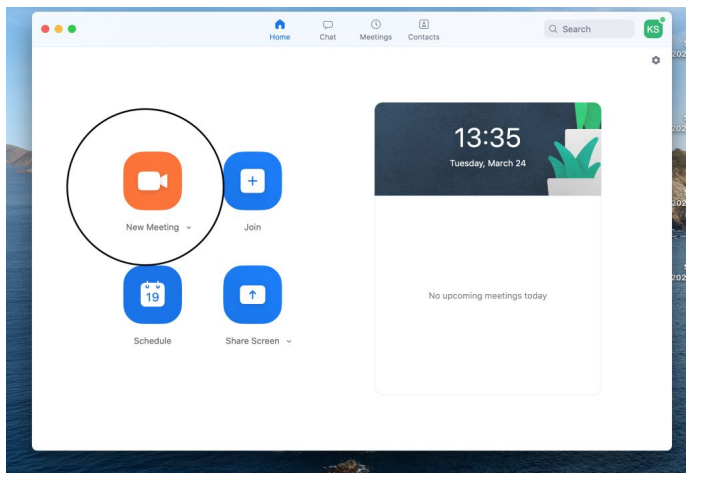

6. When you've logged in you will be able to start a new meeting.

7. Once you've started a new meeting you will be able to invite friends

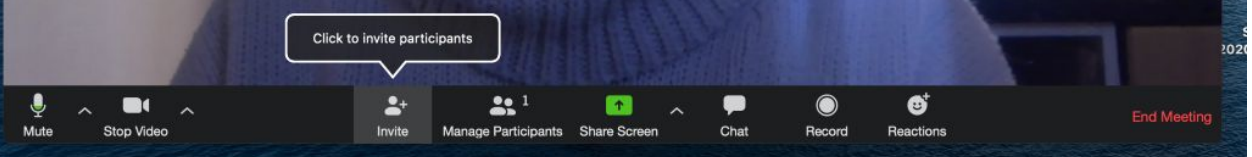

- 8. There you will be able to invite friends via email where a link will be sent to them to video with you.
- 9. Or you can add them by copying the invitation and sending it via your preferred method e.g over Facebook messenger. This will send them a meeting ID and password to join the chat.

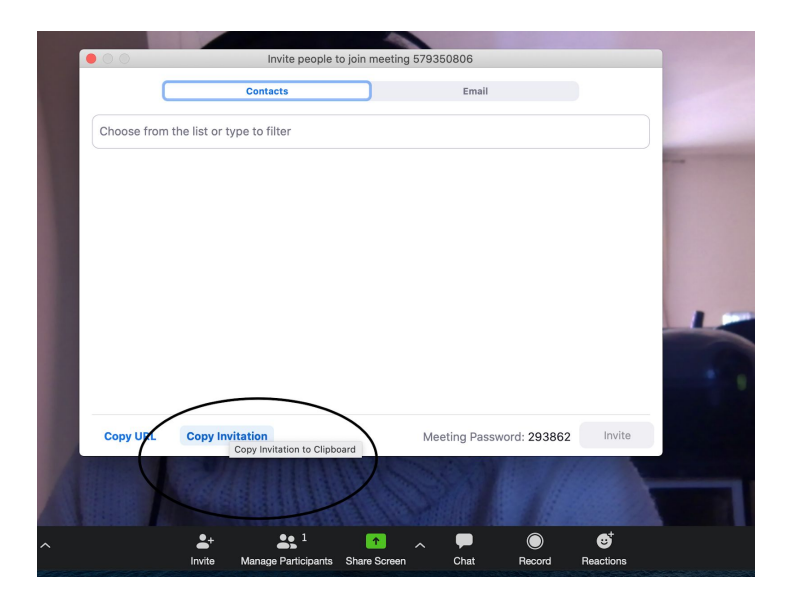

10. Alternatively, you can add people to your contact list by adding their email.

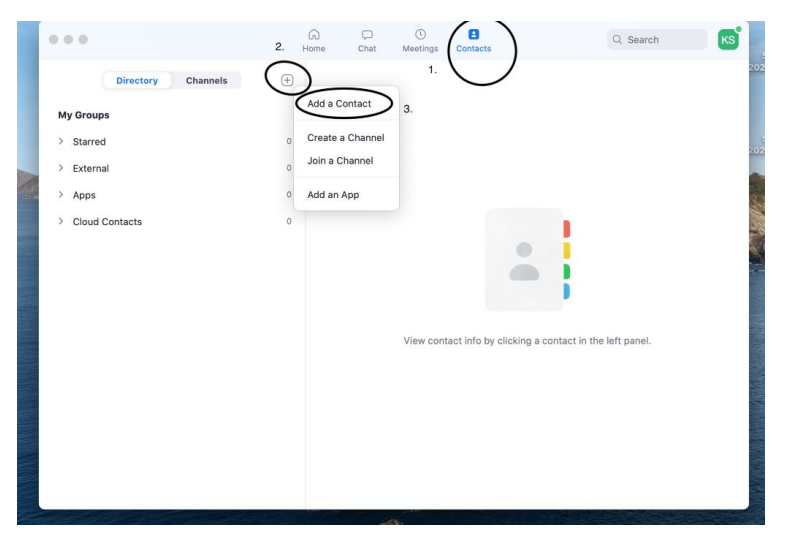

*Please help us to all stay connected by passing this info onto all friends and family, take a photo and share through your mobiles or emails.*